#### REPUBLIQUE DU CAMEROUN

Paix –Travail – Patrie ------------------------- REPUBLIC OF CAMEROON

Peace –Work – Fatherland -------------------------

INSTITUT NATIONAL DE LA STATISTIQUE NATIONAL INSTITUTE OF STATISTICS

-------------------------

--------------------------

# ENQUÊTE SUR LE SUIVI DES DEPENSES PUBLIQUES ET LA SATISFACTION DES BENEFICIAIRES DANS LES SECTEURS DE L'EDUCATION ET DE LA SANTE

#### MANUEL D'INSTRUCTIONS AUX AGENTS DE SAISIE

OCTOBRE 2003

# SOMMAIRE

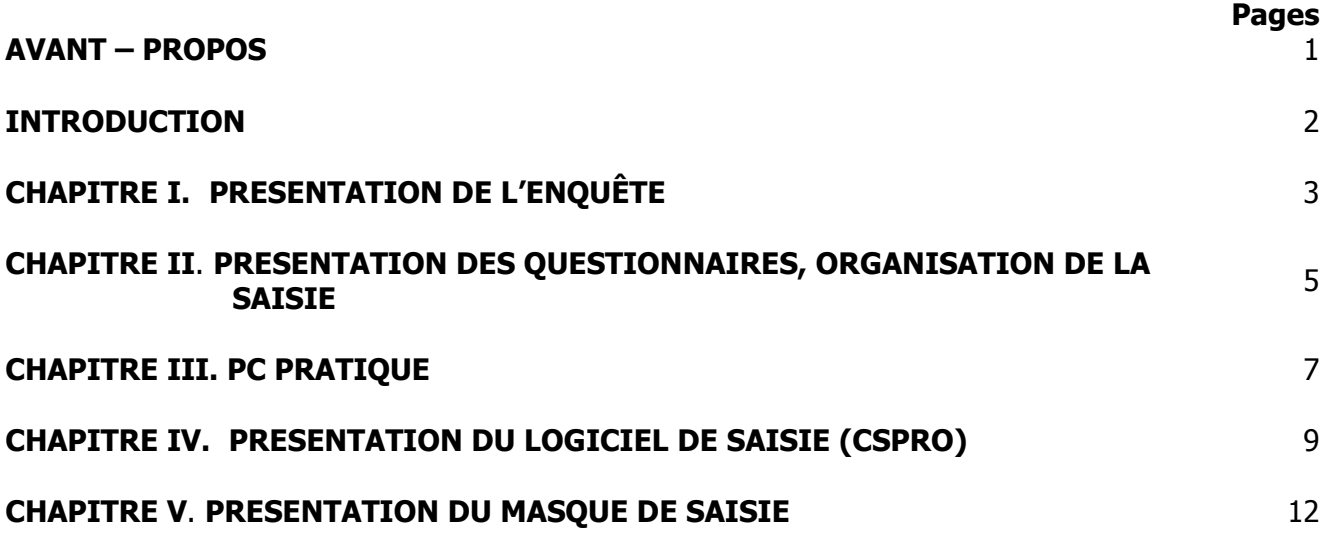

# AVANT-PROPOS

# Agents de Saisie !

L'opération à laquelle vous prenez part est une enquête sur le suivi des dépenses publiques et la satisfaction des bénéficiaires dans les secteurs de l'éducation et de la santé. Cette opération est organisée par le "Ministère des Affaires Economiques, de la Programmation et de l'Aménagement du Territoire" et exécutée par "l'Institut National de la Statistique".

Le gouvernement attache un grand prix à la bonne réalisation de cette étude car son succès conditionne l'atteinte du point d'achèvement de l'Initiative PPTE (Pays Pauvres Très Endettés) en tant que l'un des déclencheurs.

Les analyses faites dans le cadre de cette étude ainsi que les recommandations qui en découleront sont largement tributaires de la qualité des données utilisées et donc du succès de l'opération de saisie. Vous devrez alors user de beaucoup de doigté dans votre manière de saisir les questionnaires.

Suivez scrupuleusement toutes les instructions qui vous sont données dans ce manuel.

Le succès de cette opération, la pertinence des résultats et de l'analyse dépendent fortement de la qualité de votre travail à la saisie.

Faites bon usage du matériel qui vous a été confié et prenez soins de ne pas l'endommager.

## INTRODUCTION

Dans l'élaboration de sa politique de développement et de sa stratégie de réduction de la pauvreté, le Gouvernement accorde une grande priorité aux secteurs sociaux, notamment l'éducation et la santé. Dans ces deux secteurs, le but recherché est d'une part d'améliorer l'état de santé des populations par l'accroissement de leur accessibilité aux soins intégrés et de qualité, et d'autre part de permettre à ces populations et surtout aux plus jeunes d'accéder à la connaissance afin de participer efficacement à la vie économique, sociale et politique du pays.

Avec son admission à l'initiative PPTE, le Cameroun disposera de ressources additionnelles pour le financement des actions de réduction de la pauvreté. Un Comité PPTE regroupant des représentants de l'administration, de la société civile, du secteur privé et des partenaires au développement a été mis sur pied. Le rôle de ce comité est d'assurer une gestion saine, transparente et concertée des ressources, comme le stipule le leitmotiv de la gouvernance, et surtout pour favoriser la participation et l'adhésion de toutes les forces vives du pays à la gestion de ces ressources.

Parmi les nombreuses missions assignées à ce Comité figure celle de s'assurer de l'effectivité de l'utilisation des ressources affectées aux projets mis en œuvre dans le cadre du DSRP (Document de Stratégie de Réduction de la Pauvreté), à travers leur suivi/évaluation et leur contrôle. Pour assurer un bon suivi, le Comité doit avoir une parfaite maîtrise du circuit emprunté par les ressources partant de l'ordonnateur de la dépense jusqu'aux bénéficiaires en passant par les divers intervenants.

C'est pour permettre au Gouvernement et aux différents organes de suivi et de contrôle de disposer des instruments efficaces d'évaluation de la traçabilité et de l'effectivité des dépenses publiques que cette étude est initiée.

Ce manuel est un guide qui vous présente les objectifs de l'enquête, le schéma d'organisation de la saisie, le questionnaire et la manière de le saisir. Il a pour but d'aider l'agent de saisie à accomplir sa tâche avec efficacité et dans les délais. Le succès de cette opération, la pertinence des résultats et de l'analyse dépendent de la qualité des données saisies.

La bonne compréhension et le respect strict des instructions qui sont contenues dans ce manuel conditionnent la réussite de cette opération.

Ce manuel contient quatre parties :

La première partie présente l'opération afin de décliner ses objectifs, les résultats attendus et le champ de son exécution.

La seconde partie présente le questionnaire et donne le schéma d'organisation de la saisie.

La troisième partie présente le logiciel qui sera utilisé pour la saisie des données de l'enquête.

La quatrième partie présente les masques de saisie et la manière de saisir les questionnaires.

# CHAPITRE I : OBJECTIFS ET CHAMP DE L'ETUDE

# 1.1. OBJECTIFS

# 1.1.1 OBJECTIF GENERAL

L'objectif principal de cette étude est de décrire la traçabilité et d'évaluer l'effectivité des dépenses publiques destinées aux secteurs de l'éducation et de la santé. Cette évaluation rentre dans un système de contrôles qui devra être périodique et dont le but est de diagnostiquer et de corriger les faiblesses identifiées qui affectent négativement l'offre de services publics de ces deux secteurs.

# 1.1.2 OBJECTIFS SPECIFIQUES

Les objectifs spécifiques visés par l'exercice du tracking sont les suivants :

 Procurer une évaluation quantitative des délais d'exécution du budget en se focalisant sur les transferts de ressources destinées au financement des dépenses non salariales ;

 Évaluer les pertes de ressources au niveau des services publics décentralisés par un audit détaillé : (i) des procédures de passation des marchés, (ii) de la répartition des ressources entre les services administratifs extérieurs (services provinciaux et services de santé de district) et les structures prestataires de services publics que sont les formations sanitaires ;

 Évaluer la satisfaction des bénéficiaires par rapport à la qualité et l'efficacité des prestations des services publics d'éducation et de santé.

# 1.2. CHAMP DE L'ETUDE

Sur le plan géographique, l'enquête couvre l'ensemble du territoire national. Tous les niveaux hiérarchiques des administrations de l'éducation nationale et de la santé publique, les prestataires de services de santé ou d'éducation sont concernés par l'opération. Pour les besoins de désagrégation de l'information afin de déceler les spécificités régionales en terme notamment de coût et de qualité de service public de santé et d'éducation, nécessaires dans le cadre de la prochaine décentralisation, le territoire national est découpé en douze zones :

Zone 1 : Le département du Mfoundi (la ville de Yaoundé);

Zone 2 : Le reste de la province du Centre ;

Zone 3 : Le département du Wouri (la ville de Douala);

Zone 4 : Le reste de la province du Littoral ;

Zone 5 : La province de l'Adamaoua ;

Zone 6 : La province de l'Est ;

Zone 7 : La province de l'Extrême Nord ;

Zone 8 : La province du Nord ;

Zone 9 : La province du Nord-Ouest ;

Zone 10 : La province de l'Ouest ;

Zone 11 : La province du Sud ;

Zone 12 : La province du Sud-Ouest.

L'enquête se déroulera tant dans le milieu urbain que dans le milieu rural.

# Unité de sondage, unité d'enquête

Pour ce qui est des questions budgétaires, outre les services du MINFI et du MINEPAT intervenant principalement en amont, il convient de distinguer les trois niveaux suivants dans le circuit de la dépense :

- le niveau central (Administrations centrales basées principalement à Yaoundé) ;
- le niveau intermédiaire (service administratif de santé relevant du secteur public et privé ayant une compétence provinciale ou couvrant un service de santé de district) ; et
- le niveau de base (Formations sanitaires assurant directement la prestation de services aux populations).

Ainsi, selon le niveau d'intervention considéré, l'unité d'enquête sera un service central ou un service extérieur du MINSANTE, une formation sanitaire, un ménage ou un usager sur le vif en tant que bénéficiaires de services d'éducation et de santé. Dans chacune des structures citées précédemment, le principal responsable ou son représentant sera interviewé. La distribution des unités à enquêter se présente ainsi qu'il suit.

| Zone d'enquête   | <b>DPSP</b>  | <b>SSD</b> | Hôpitaux de<br><b>CMA</b><br>district |    | <b>CSI</b> |
|------------------|--------------|------------|---------------------------------------|----|------------|
| Douala           |              | 3          | 3                                     | 3  | 5          |
| Yaoundé          |              | 3          | 3                                     | 3  | 5          |
| Adamaoua         | $\mathbf{1}$ | 3          | 3                                     | 3  | 5          |
| Centre           | $\mathbf{1}$ | 3          | 3                                     | 3  | 5          |
| Est              | $\mathbf{1}$ | 3          | 3                                     | 3  | 5          |
| Extrême Nord     | $\mathbf{1}$ | 3          | 3                                     | 3  | 5          |
| Littoral         | $\mathbf{1}$ | 3          | 3                                     | 3  | 5          |
| Nord             | $\mathbf{1}$ | 3          | 3                                     | 3  | 5          |
| Nord Ouest       | 1            | 3          | 3                                     | 3  | 5          |
| <b>Ouest</b>     | $\mathbf{1}$ | 3          | 3                                     | 3  | 5          |
| Sud              | $\mathbf{1}$ | 3          | 3                                     | 3  | 5          |
| <b>Sud Ouest</b> | $\mathbf{1}$ | 3          | 3                                     | 3  | 5          |
| Ensemble         | 10           | 36         | 36                                    | 36 | 60         |

Distribution spatiale de l'échantillon des formations sanitaires

Soit au total : 01 service central ; 46 services extérieurs, 132 formation sanitaires.

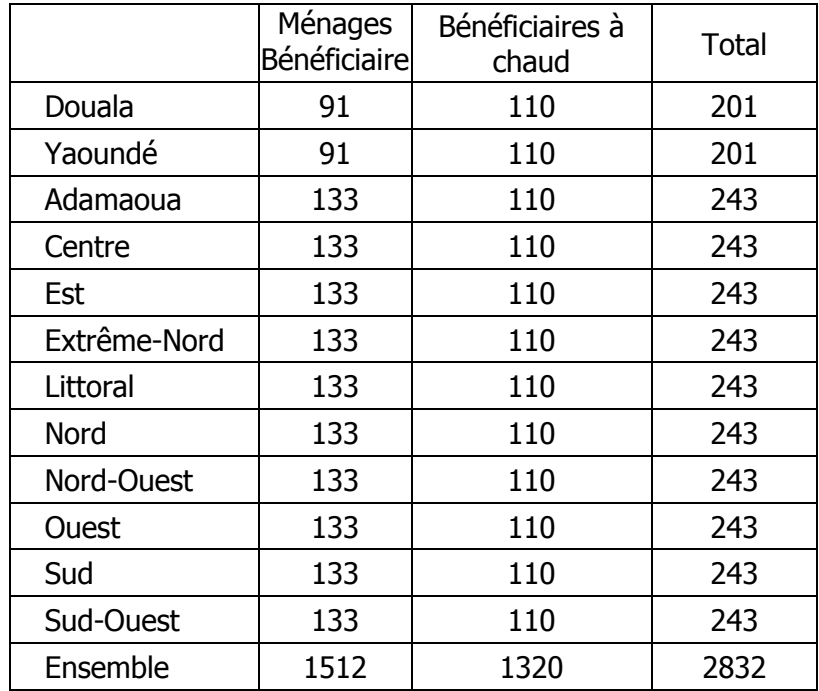

Distribution spatiale de l'échantillon des ménages bénéficiaires

# CHAPITRE II : PRESENTATION DES QUESTIONNAIRES ET ORGANISATION DE LA SAISIE

# 2.1 Présentation des questionnaires

Les questionnaires sont des formulaires qui ont été administrés soit aux structures, soit aux chefs de ménages de l'échantillon ou aux patients rencontrés dans les formations sanitaires. Ils répondent au souci de collecter des informations dont le traitement approprié permet d'atteindre les objectifs de l'étude. Ils s'adressent aux administrations financières chargées du budget, aux bénéficiaires et aux structures du ministère de la santé (services extérieurs et formations sanitaires). On distinguera les services centraux des services extérieurs (niveaux provincial, district de santé). Toutefois, que ce soit au niveau des services centraux, des services extérieurs ou formations sanitaires, l'objectif visé par ces types de questionnaires reste le suivi des dépenses publiques alors que le questionnaire adressé au bénéficiaire final permet de cerner les opinions relatives à la satisfaction de ces usagers par rapports aux services reçus.

Il a été prévu au total 07 types de questionnaires :

- Un questionnaire pour les administrations financières (MINFI/DB et MINEPAT/DPP) ;
- Un questionnaire pour l'administration centrale du MINSANTE ;
- Un questionnaire pour les services extérieurs du MINSANTE ;
- Un questionnaire pour les contrôles financiers extérieurs ;
- Un questionnaire pour la structure de base ( les formations sanitaires) ;
	- Un questionnaire pour les bénéficiaires finals des services de l'éducation et de la santé (les ménages);

• Un questionnaire pour les malades pris au vif dans la formation sanitaire de l'échantillon.

Les deux premiers types de questionnaires ne rentrent pas dans le champ des équipes sur le terrain

Les différents modules du questionnaire ainsi proposé peuvent être groupés en trois types :

- a) les modules concernant tous les individus d'un ménage ; il s'agit de : section 01 (composition et caractéristiques des membres du ménage), section 02 (santé des membres du ménage).
- b) Les modules qui seront administrés à une catégorie seulement d'individus d'un ménage ; Il s'agit de : Section 03 (instruction des membres du ménage), section 04 (situation d'activité des membres du ménage), section 05.4 (fécondité des femmes âgées de 15-49 ans et plus ), section 06 (anthropométrie et couverture vaccinale ).
- c) Les modules relatifs aux données collectives du ménage en tant qu'entité. Dans cette catégorie, se trouvent les sections 00 (identification du ménage), 07 (logement et équipement du ménage), section 08 (migration du ménage), section 05.1 et 05.2 (naissances des 12 derniers mois et décès des 12 derniers mois), section 09 (accessibilité aux infrastructures de base), section 10 (perception des conditions de vie), section 11 (entreprises familiales non agricoles), section12 (patrimoine matériel et financier, épargne et capital social) section 13 (agriculture et activités du monde rural), section 14 (dépenses rétrospectives non alimentaires ) et section 15 (dépenses quotidiennes des ménages).

Pour faciliter sa manipulation, le questionnaire de l'ECAM2 a été scindé en plusieurs documents. En milieu urbain et semi-urbain, on a trois (03) documents : le questionnaire principal (section 00 à 13), le questionnaire des dépenses rétrospectives (section 14) et celui des dépenses et acquisitions quotidiennes du ménage (section 15). En milieu rural, on a deux (02) documents : le questionnaire principal (sections 00 à 13) et celui relatif aux dépenses rétrospectives et acquisitions quotidiennes du ménage (sections 14 et 15).

Chaque section vise à cerner un domaine particulier pour des objectifs précis d'analyse. Ces objectifs ne seront atteints que si la saisie s'effectue correctement sur le triple plan :

- T Du respect de la discipline;
- T De la rapidité dans saisie; et
- T De la bonne saisie des informations.

# 2.2 Organisation de la saisie

La saisie mobilisera au total 23 personnes. Ce personnel se repartit ainsi qu'il suit : 1 superviseurs, 2 chefs d'équipes, 2 codificateurs, 4 contrôleurs de saisie et 14 agents de saisie. Chaque équipe sera constituée de 7 agents de saisie, de 2 contrôleurs de saisie et d'un agent codificateur.

L'agent codificateur sera chargé de s'assurer que le questionnaire a été correctement rempli, avant sa transmission au poste de saisie. Les contrôleurs quant à eux auront une tâche d'encadrement direct des agents de saisie. Dans l'opération de contrôles de cohérence après la saisie, les chefs d'équipes seront assistés par les contrôleurs et les agents codificateurs. Et enfin les chefs d'équipes assisterons le Superviseur dans sa tâche.

Les équipes travailleront de façon rotative selon le tableau suivant :

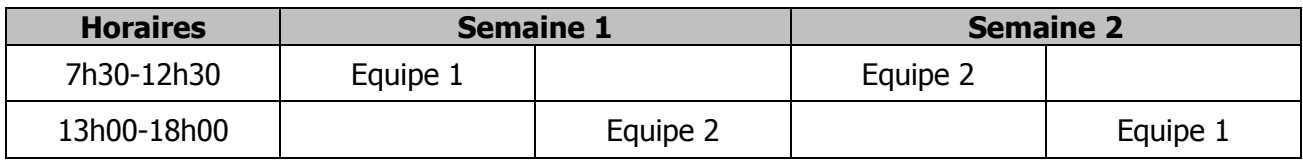

Compte tenu de la difficulté de gestion et des risques d'oublis, il est impératif que chaque questionnaire entamé soit achevé par l'agent avant la fin de la séance.

# CHAPITRE III : PC PRATIQUE

Il ne s'agit pas ici de faire un cours d'initiation à l'utilisation de l'outil informatique. Par contre, pour s'assurer de la maîtrise des éléments essentiels à une bonne saisie, on se contente ici d'une révision générale des fondamentaux.

## 3.1 Les principaux composants d'un ordinateur

Un ordinateur c'est une machine qui a été conçu pour traiter l'information de façon automatique. En général, cette machine est constituée d'un ensemble de composants qu'on regroupe en deux types : l'unité centrale et les périphériques.

L'unité centrale c'est le « cœur de l'ordinateur ». Elle contient entre autres le micro-processeur (qui fait les calculs) et la mémoire centrale ou RAM (où sont stockés les programmes à exécuter.

A l'unité centrale, on adjoint un ensemble de périphériques dont les plus connus sont : le clavier, la souris, l'écran, l'imprimante, le micro, le scanner, les haut-parleurs. Compte tenu de son importance dans la saisie, on s'attardera ici sur l'utilisation du clavier.

Les claviers standard ont 105 touches. On peut diviser le clavier en quatre (04) compartiments :

- La partie « alphanumérique » : c'est la partie centrale du clavier, elle permet de saisir du texte, de chiffres, et de valider (touches entrée).
- La partie « numérique » : permet de saisir les chiffres. C'est cette partie qu'il est recommandé d'utiliser pour la saisie les données du PETS.
- Les « touches de direction » et : permettent entre autres de se déplacer entre plusieurs objets ou à l'intérieur d'un fichier, de supprimer un objet.
- La partie « touches de fonctions » : permet d'accéder aux commandes spéciales des logiciels.

Il est important de savoir que certaines touches de clavier ont trois (03) fonctions. C'est le cas de la

touche  $\boxed{\$ \mathbb{Z}$}$ . Pour accéder à la deuxième fonction, il faut appuyer simultanément sur la touche concernée et sur la touche majuscule. Pour accéder à la troisième fonction, il faut utiliser simultanément la touche « Alt Gr » et la touche concernée.

Il arrive qu'après le démarrage de l'ordinateur, le pavé numérique ne « fonctionne pas ». La première chose à faire dans cette situation, c'est d'appuyer sur la touche « Verr Num » pour verrouiller le clavier en mode numérique.

# 3.2 Le système d'exploitation Windows

L'ordinateur n'est qu'un tas de ferraille (hard). Pour le rendre actif, il faut des programmes (soft). Parmi ces programmes, le système d'exploitation est le plus important. Le système d'exploitation c'est un programme qui assure la cohérence, la communication et le bon fonctionnement des différents composants de l'ordinateur. Le système d'exploitation le plus utilisé c'est Windows. Par ailleurs, les machines de traitement du PETS seront toutes dotées dudit système d'exploitation.

Lorsqu'on démarre un ordinateur qui fonctionne avec le système d'exploitation Windows, on obtient l'écran suivant à la fin du processus de démarrage :

**PETS : Manuel de l'agent de saisie**  1

2

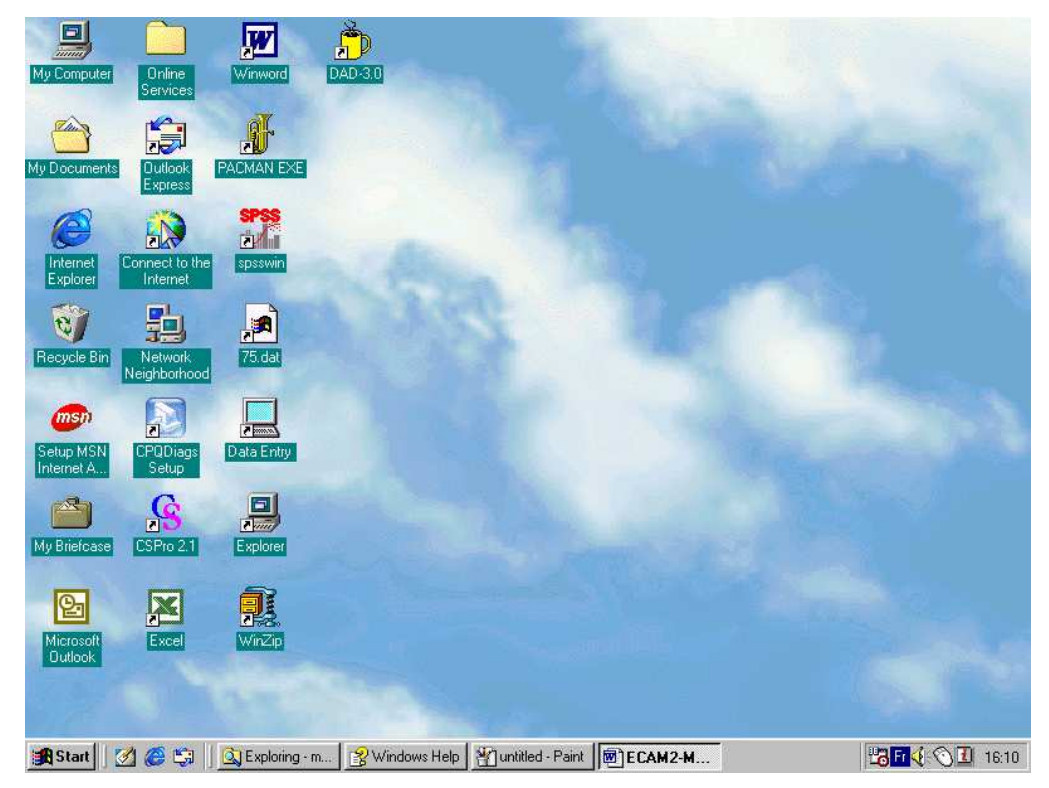

Cet écran est appelé le bureau. Ses principaux éléments sont : le papier peint(1), la barre de tâches (3), le bouton démarrer (ou Start) et les icônes (2). Le bouton démarré permet de lancer les différents programmes. Les icônes représentent un raccourci pour lancer les principaux programmes.

Tous les logiciels de l'environnement Windows possèdent des objets standards sur lesquels il nous paraît important de signaler ici. Il s'agit des barres d'outils, des barres de menu, des ascenseurs ou barres de défilement ; de la barre d'état.

Les barres de menu donnent l'accès aux différentes commandes disponibles. Les barres d'outils représentent un moyen rapide d'accéder aux options du menu. La barre d'état offre à tout instant une aide sur le contexte actuel. Les ascenseurs permettent de naviguer dans les documents « longs ».

# CHAPITRE IV : PRESENTATION DU LOGICIEL DE SAISIE CSPRO

# 4. 1 Présentation générale de CSPRO

La saisie des données du PETS se fera sur le logiciel CSPRO qui puise ses origines dans le CENTS. Celui-ci donnera naissance au logiciel IMPS qui intègre en plus des modules de contrôle et de traitements des données, un module CENTRY pour la saisie des données.

CSPRO est issu d'une association entre les développeurs de IMPS (U.S Census Bureau) et de ISSA(Macro International). Il remplace les deux applications sur le marché. Le principal avantage est le traitement des fichiers hiérarchiques.

Il comprend entre autres les modules exécutables suivants :

- Applications designer (CSPRO.EXE) Création des applications, création et exécution des applications de tabulations ;
- Data Entry System (CSENTRY.EXE) Permet de faire la saisie ;
- Map Viewer (MAPVIEW.EXE) Permet de générer les données sur les cartes par thèmes ;
- Text Viewer (TEXTVIEW.EXE) Permet d'éditer des textes ou des fichiers de données ;
- Table Viewer (TBLVIEW.EXE) Permet de visualiser les tables CSPRO ;
- Dictionary Convert Utility (DDCONVRT.EXE) Permet de faire les conversions des dictionnaires de l'IMPS et ISSA à CSPRO.

CSPRO est un outil facile d'accès. Grâce à la convivialité de son interface, il permet de concevoir des masques de saisie fidèles à la structure du questionnaire. La puissance de son compilateur garantie une efficacité dans l'implémentation des contrôles à la saisie et après la saisie. Il est donc un logiciel adapté pour la saisie des données des enquêtes ou des recensements. Il tourne sur le Windows 3.1 et plus. Sa version 2.4 qui sera utilisé pour la saisie est disponible sur Internet et reste gratuitement téléchargeable à travers le site : www.census.gov/ipc/www/cspro .

# 4. 2 Présentation du module de saisie CSPRO

Le module de saisie des données présentent trois modes :

- Mode saisie ou ajout des données (Add Case) ;
- Mode correction ou modification des données (Modify Data) ;
- Mode vérification des données (Verify Case) ;

#### 4.3 Mode saisie ou ajout des données

Lorsque vous mettez votre ordinateur sous tension. Plusieurs icônes s'affichent à l'écran. Double cliquez sur cette icône  $\frac{D_{\text{min}}}{D}$  pour obtenir la boîte de dialogue d'identification suivante :

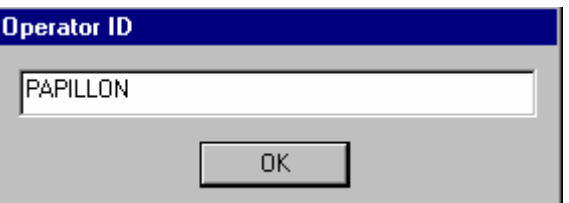

Après la saisie de vos initiales (ou de votre numéro), vous accédez à l'écran de saisie de CSPRO. Cliquez ensuite sur  $\left|\mathbb{E}_{\mathbf{a}}\right|$  ou appuyer sur *Ctrl + A* pour commencer la saisie des données. Vous pourriez ajouter autant de ménage que vous voulez jusqu'à la fin de la session.

Lors de la saisie :

- les champs numériques n'acceptent que les chiffres ;
- le curseur se déplace automatiquement au champ suivant lorsque le champ précédent est plein ;
- les erreurs de frappe ou de remplissage provoquent un signal texte ou un message qui apparaît à l'écran.

Pendant la saisie, quelques fonctions utiles et/ou fréquemment utilisées méritent d'être connues :

Saut de champ : la touche Entrée permet de passer au champ suivant ; les touches flèches permettent de passer soit à l'enregistrement précédent pour vérifier une donnée, soit à l'enregistrement suivant surtout en mode de vérification ou de modification, soit enfin de répondre à un message d'erreurs.

Suppression : Pour effacer un caractère à l'intérieur d'un champ, on utilise la touche DEL ou SUPP s'il s'agit du caractère suivant ou de la touche Backspace s'il s'agit du caractère précédent.

Validation du questionnaire : Chaque fois que la dernière section du questionnaire est saisie, le système vous demande de sauvegarder la saisie de ce questionnaire en confirmant la saisie par un OUI.

# 4.4 Mode modification des données

Ce mode intervient dans deux situations :

- Correction des erreurs de saisie ;
- Ajout des données dans un questionnaire n'ayant pas été entièrement saisie.

Pour la correction des données, cliquez sur  $\frac{d}{dx}$  dans la barre de menu ou appuyer sur *Ctrl + M* pour commencer le début de modification. Vous pouvez modifier autant de ménage que vous voulez, mais vous ne pouvez modifier qu'un seul ménage à la fois. C'est la fin de la modification d'un questionnaire qui termine la fin d'une section. Le choix d'un nouveau ménage peut se faire de plusieurs manières :

- Vous pouvez passer en mode modifier tandis que vous êtes en mode Ajout, mais seulement si vous avez achevé le ménage actuel. Cependant, il est conseillé d'arrêter le mode ajout avant de passer au mode modification.
- Vous pouvez aussi passer directement du Mode modifier au Mode Ajouter, mais seulement si vous n'avez effectuer aucun changement dans le ménage actuel ou bien si vous avez supprimer tous les changements (vous pourriez d'abord sauvegarder le ménage actuel). C'est plus sûr, cependant, d'arrêter le Mode ajout avant de passer au mode modification.

Pour le ménage d'ajout des données dans un questionnaire n'ayant pas été entièrement saisi, vous cliquez sur modifier et à l'aide des touches flèches, vous parcourez le questionnaire jusqu'à l'endroit où vous vous êtes arrêté, ensuite vous continuez la saisie.

# 4.5 Mode vérification des données

Cliquez sur  $\mathbb{E}$  dans la barre de menu ou appuyer sur *Ctrl + V* pour commencer le début de la vérification. Cette vérification consiste en une double saisie.

CSENTRY sauvegarde automatiquement le dernier questionnaire qui vient d'être saisi, et vous positionne au ménage suivant pour la suite de la vérification. Vous pouvez vérifier autant de ménage que vous voulez jusqu'à la fin du fichier de données.

Quand vous vérifiez d'un structure, vous entrez les données une deuxième fois comme si vous étiez en mode de saisie. Même s'il y a déjà des données dans le fichier de données, CSENTRY ne les montre pas. Chaque fois que vous remplissez un champ, le système compare la valeur que vous entrez avec la valeur dans le fichier de données. Si c'est la même valeur, le curseur se déplace au champ suivant. Si la valeur ne correspond pas, un message d'erreur s'affiche à l'écran. Si vous entrez encore la même valeur, Une des situations suivantes se présente :

- La seconde valeur saisie correspond à la valeur préalablement saisie. Le système atteste que la première valeur saisie est fausse et le curseur se déplace dans le champ suivant. Il n'y a aucun changement au fichier de données.
- La seconde valeur saisie correspond à la première valeur saisie à la vérification. Le système atteste que la valeur saisie lors du module Ajout des données était fausse et le curseur se déplace dans la structure suivante. La dernière valeur saisie sera celle que le fichier conservera.
- La seconde valeur saisie ne correspond ni à la valeur préalablement saisie, ni à la valeur entrée à la première valeur saisie de la vérification. Un message s'affiche et vous propose de saisir une vraie valeur.

Remarque : A chaque fois, la barre d'état fourni un certain nombre d'informations utiles : mode en cours de saisie, champ/variable en cours de saisie, occurrence en cours de saisie.

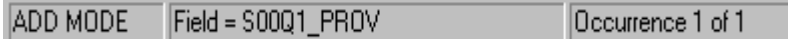

# CHAPITRE V. PRESENTATION DU MASQUE DE SAISIE DU PETS

Le masque de saisie est constitué de 26 écrans. Il existe trois types d'écran : les écrans colonnes, les écrans sous formes de tableaux (rosters) verticaux, les écrans sous-formes de tableaux horizontaux.

# 4.1 PRESENTATION DES ECRANS DU QUESTIONNAIRE

#### 1-Ecrans colonnes : Exemple :Section 00

Cet écran donne les renseignements généraux sur le ménage. Il est constitué de trois blocs avec 21questions :

- L'identification du ménage ;
- \* Les renseignements sur le ménage ;
- \* Les renseignements sur la collecte.

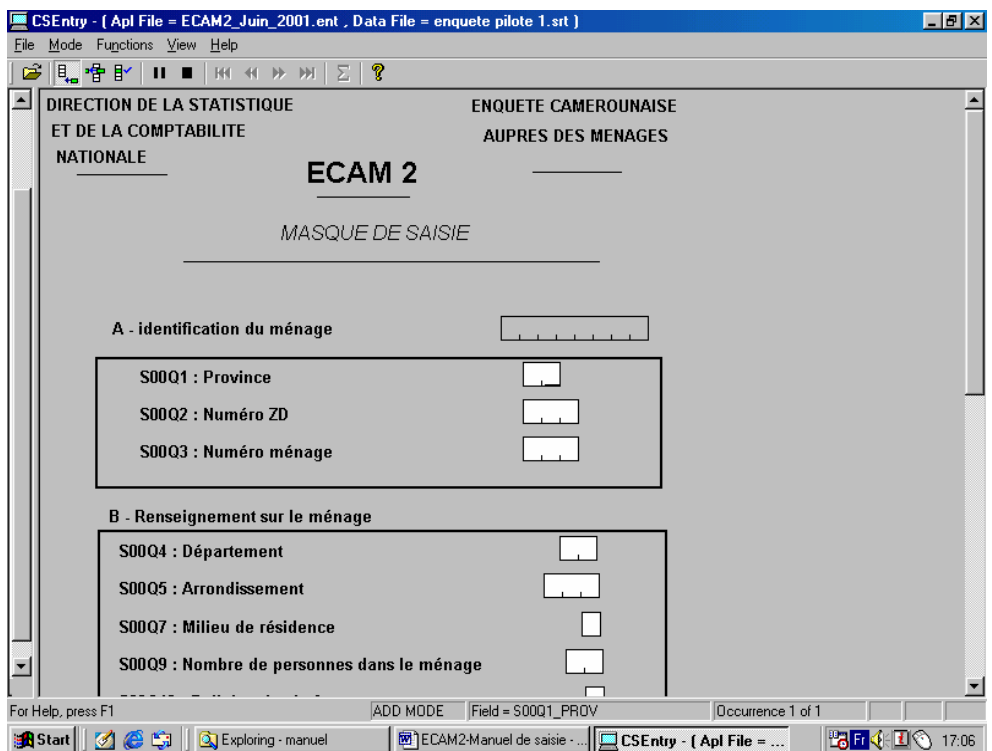

#### 2-Ecrans sous-forme de tableaux horizontaux : Exemple : Section 01

Cet écran permet de saisir les informations sur plusieurs individus du ménage. La saisie se fait en ligne

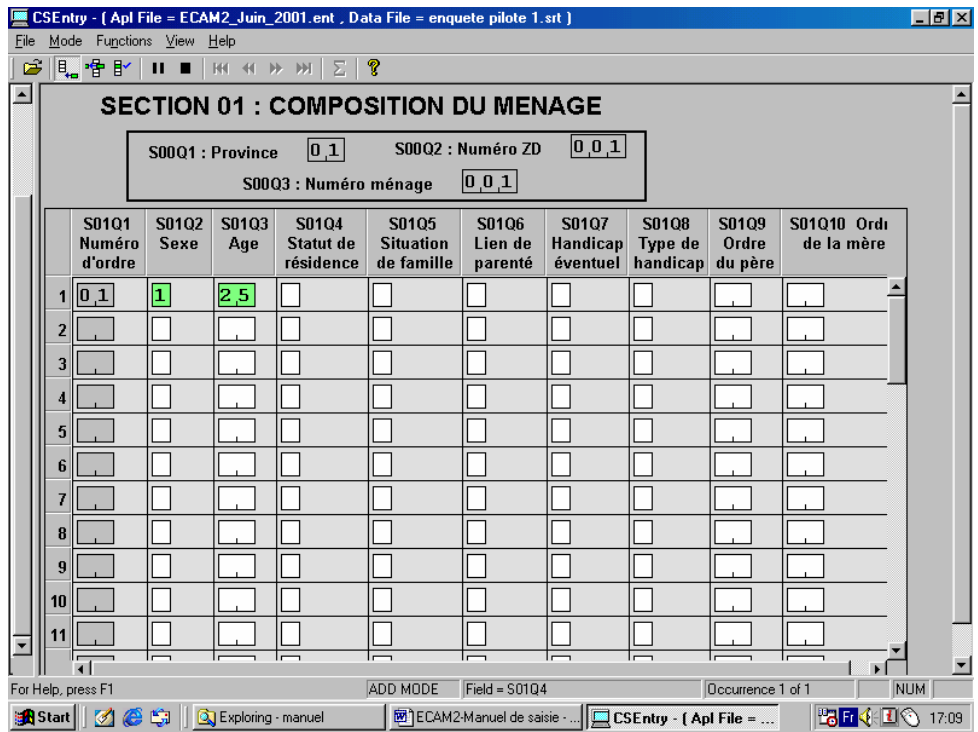

## 3-Ecrans sous forme de tableaux (rosters) verticaux : Exemple : Section 04

Cet écran permet de saisir les informations sur certaines individus du ménage. La saisie se fait en colonnes.

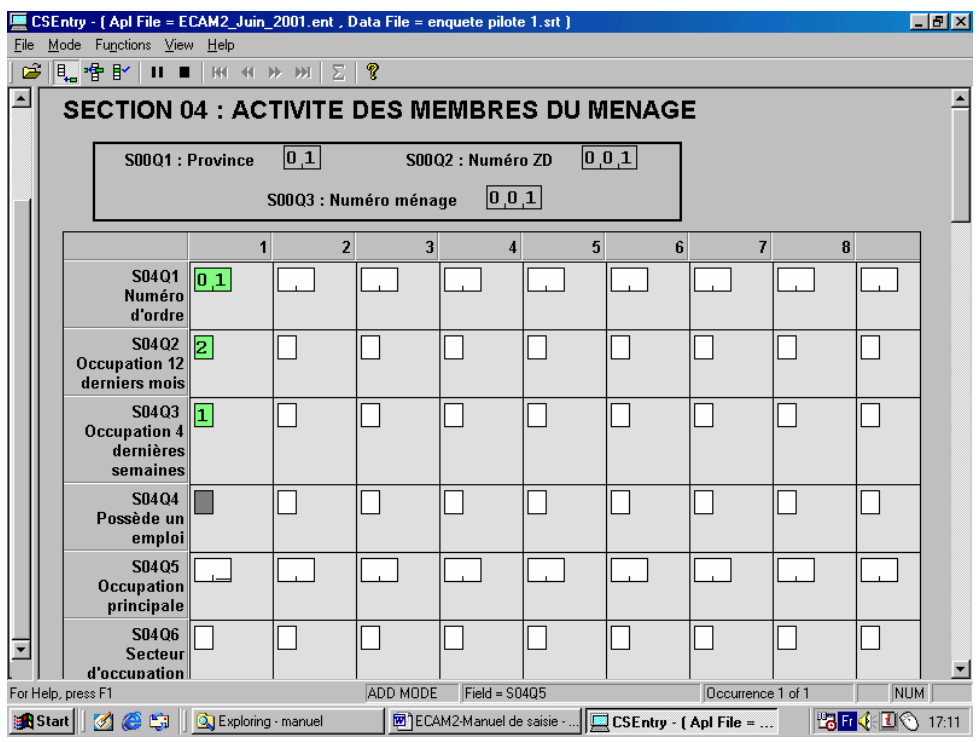

# 4.2 PRESENTATION DES MESSAGES D'ERREURS ET DE SAUTS DE SECTION

#### 1-Message d'erreurs

Toute saisie ne peut se faire sans erreurs, il faut donc être très attentif par rapport au message d'erreurs qui s'affichent lorsque vous entrez une donnée. Les types de message suivant peuvent s'afficher :

Pour cette variable Q1 : Province, si vous avez frappé la valeur 14 alors le message suivant s'affiche et vous informe que cette valeur doit être comprise entre 1 et 12.

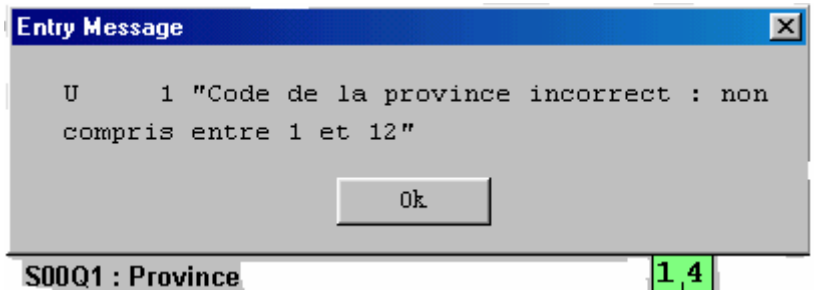

Vous venez de saisir l'âge du chef de ménage, l'erreur qui s'affiche vous signale que la valeur saisie est inférieure à 11 ans.

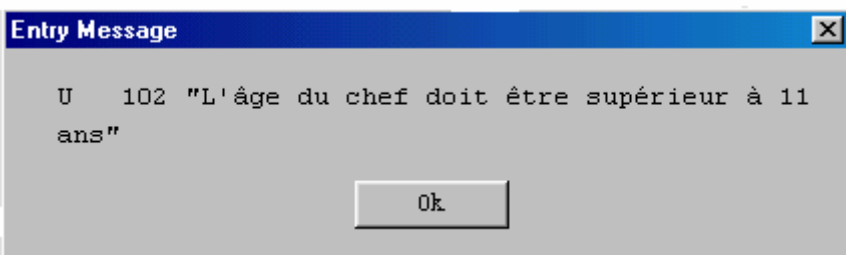

Si à la section 03, vous avez saisi 2 pour dire que la personne concernée n'a jamais fréquenté une école à la question S03Q3, mais à la question sur le niveau d'instruction S03Q10 vous saisissez 2 pour dire que la personne à le niveau du primaire, le message d'erreur s'affiche pour vous permettre de vérifier la saisie de ces deux variables et de les corriger si possible.

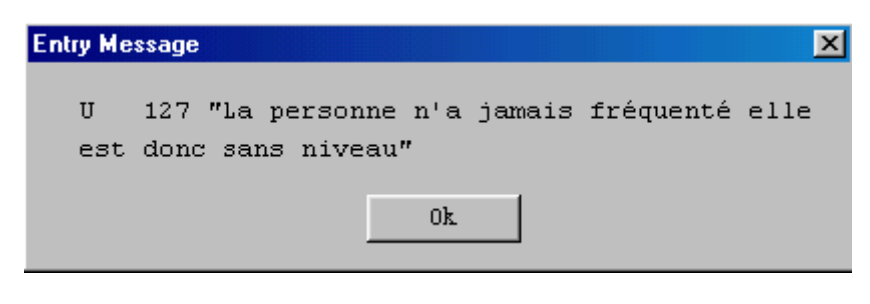

La saisie de toute valeur erronée affiche ce massage

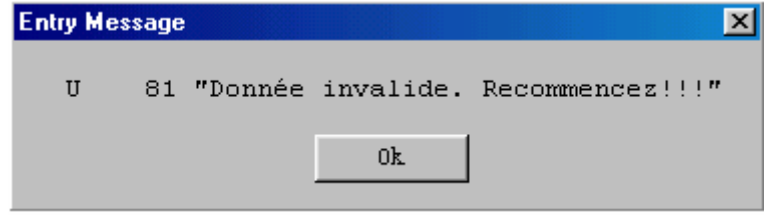

# 2-Message de sauts

Certaines sections ne sautent pas automatiquement. Vous devez suivre attentivement le déroulement de la saisie de votre questionnaire pour éviter d'introduire certaines erreurs.

Exemple1 : Saut à la section 12

|   | <b>S12Q26</b><br><b>Etre dans</b><br>une<br>association | <b>S12Q27</b><br>Nombre de<br><b>perssones</b><br>membres | <b>S12Q28</b><br><b>Numéro</b><br>d'ordre des<br>personnes<br>membres | <b>S12Q29</b><br><b>Association</b><br>offre des<br>aides | <b>S12Q30</b><br>Responsable<br>d'association | S12Q31<br>Raison<br>d'adhésion<br>à une<br>association | <b>S12Q32</b><br><b>Trouve une</b><br>satisfaction |
|---|---------------------------------------------------------|-----------------------------------------------------------|-----------------------------------------------------------------------|-----------------------------------------------------------|-----------------------------------------------|--------------------------------------------------------|----------------------------------------------------|
|   |                                                         | 0 J                                                       | $\mathbf{0}$ ,1                                                       | 1                                                         |                                               | 1                                                      |                                                    |
|   |                                                         | 0 ,1                                                      |                                                                       |                                                           |                                               |                                                        |                                                    |
|   |                                                         |                                                           |                                                                       |                                                           |                                               |                                                        |                                                    |
|   |                                                         |                                                           |                                                                       |                                                           |                                               |                                                        |                                                    |
| 5 |                                                         |                                                           |                                                                       |                                                           |                                               |                                                        |                                                    |
|   |                                                         |                                                           |                                                                       |                                                           |                                               |                                                        |                                                    |

Chaque ligne de cette section correspond aux informations sur chacun personne du ménage membre d'une association. Cet écran présente le cas de ménage avec un seul membre, la première ligne donne les informations sur ce membre. A la fin de la saisie (S12Q32), le curseur se déplace à la ligne suivante (S12Q28), Tapez 00 pour passer à la section suivante.

Exemple2 : Saut de sous- section 14

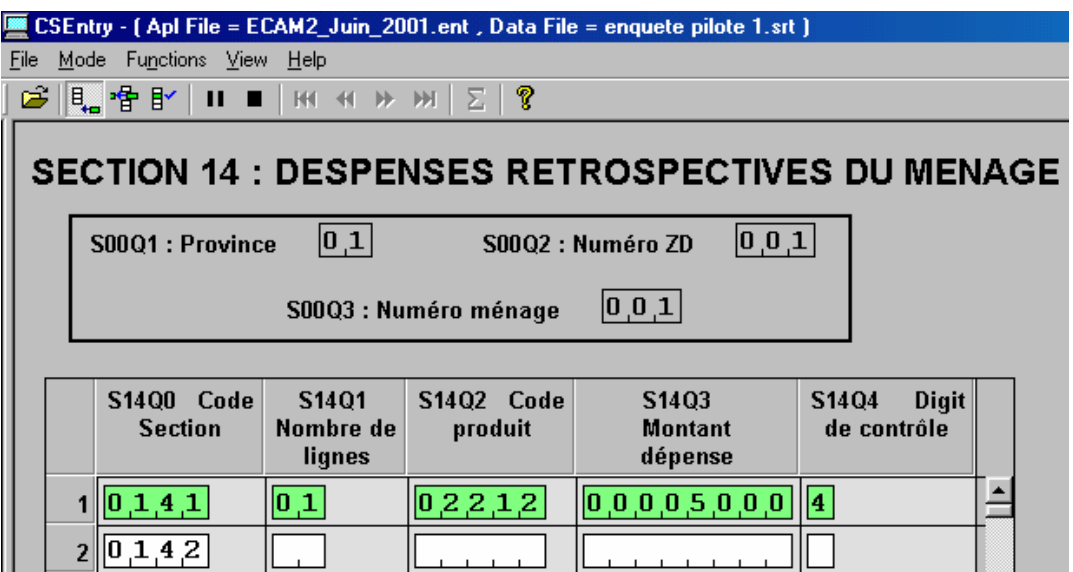

La saisie de cette section se fait par sous section. Chacune des sous sections à un numéro de tableau. Ainsi, vous aurez les sous sections 0141,0142, 0143, 1441, 1442, 1451, 1452, 0146, 0147, 0148, 0149, 1410.

Lorsque vous êtes dans cette section, à la question  $S1400$ : code de section, le masque affiche le code du premier tableau de votre questionnaire. Acceptez ce code en appuyant sur ENTREE. Vous pouvez alors saisir toutes les informations de cette sous section. A la fin de la saisie de cette section, le masque passe au tableau suivant. Si par exemple, il n'y a aucune information à saisir dans cette sous section, saisissez 00 à la question S14Q1 pour passer à la sous section suivante. Ainsi de suite jusqu'à la fin de la saisie de cette section 14. Par ailleurs, si après quelques tableaux, il n'y a plus d'information à saisir, entrez 00 à la question S14Q0 pour passer directement à la sous-section 14.B.

Exemple2 : Saut de la section 15

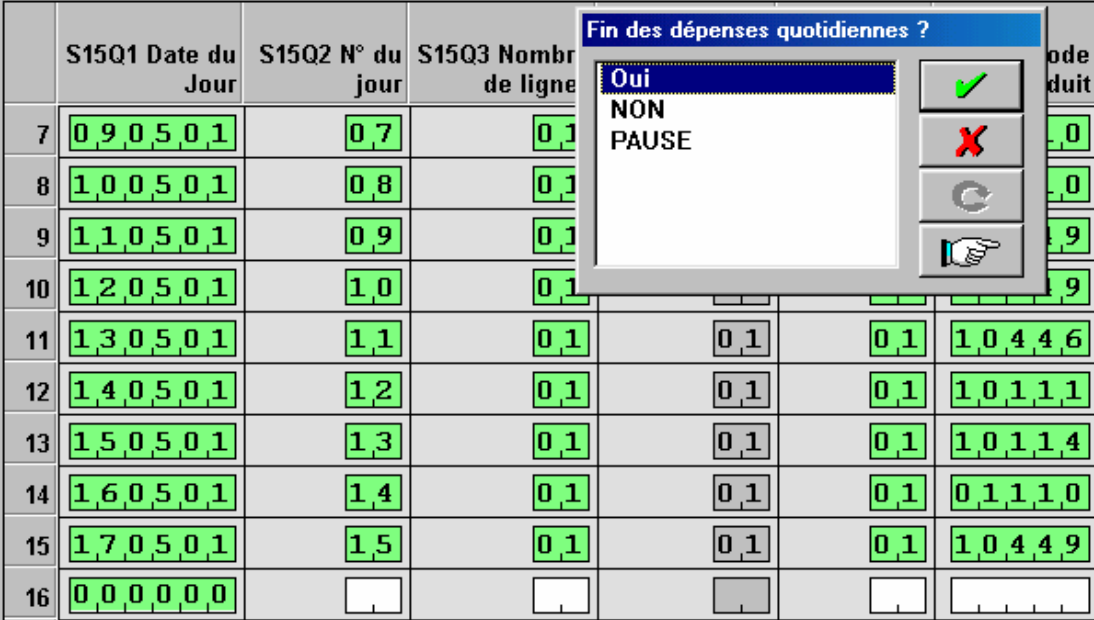

Dans un premier temps, on saisie les dépenses quotidiennes du ménage. Ce n'est qu'à la fin que l'on revient saisir les totaux de contrôle.

La saisie de cette section sera très aisée si vous suivez bien les instructions suivantes :

Lorsque vous avez fini de saisir la section 14.10 B, le curseur se déplace à la section 15 et le masque vous propose une date du jour qui est la date de début d'enquête saisie à la section 00 du questionnaire. Si celle ci correspond à la date du premier jour de relevé des dépenses quotidiennes, faites ENTREE pour valider cette date(S15Q1). Continuez votre saisie en suivant chaque fois les propositions de date qu'affiche votre écran.

A fin de la saisie des dépenses du 15<sup>ème</sup> jour pour le cas du milieu urbain, le curseur se déplace à la question S15Q1 et vous propose une date, tapez 000000 dans cette case. Une boîte de dialogue s'affiche à l'écran avec des messages de fin de saisie des dépenses quotidiennes. Comme sur la figure ci-dessus, en cliquant sur OUI, vous passez à l'écran suivant sur les totaux de contrôle, en cliquant sur NON, le curseur se repositionne dans la question S15Q1 et enfin sur PAUSE, vous marquez une pause.

Il faut noter que si dans un ménage donné, il n'y a pas de personne éligible pour la sous-section 05.3, l'écran correspondant est automatiquement sauter. Il en est de même pour la section 06. A la fin de la saisie complète d'un questionnaire, une question dans la figure suivante vous est posée.

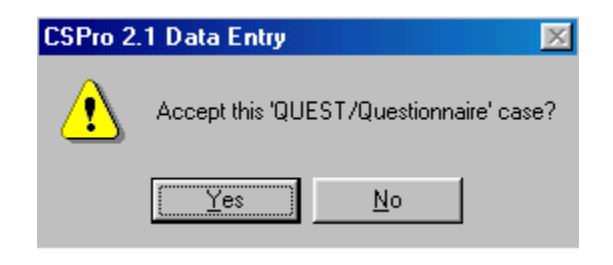

 Si vous avez commis une erreur et vous voulez la modifier, Frapper « No » et rentrer au champ à corriger.

Si par contre, toutes les informations sont correctes, frapper « Yes » pour dire Oui. L'écran de début s'affiche pour la saisie d'un nouveau questionnaire.

# 4.3 Conseils pratiques

Un ménage n'est entièrement saisi que si tous les 26 écrans ont été parcourus. Ceci nécessite de votre part une bonne concentration, le calme, et le grand silence dans la salle de saisie.

Quand une erreur est détectée, un message est perçu à l'écran. Lisez attentivement le message et vérifiez que l'erreur ne vient pas de vous. Si vous vous rendez compte que vous avez commis une erreur sur une zone quelconque, vous utilisez les touches de déplacement pour aller à la zone en question et faites la correction appropriée et continuer la saisie. Sinon faites appel à votre moniteur. Il vous donnera la conduite à tenir.

#### Merci de votre aimable attention et bonne compréhension